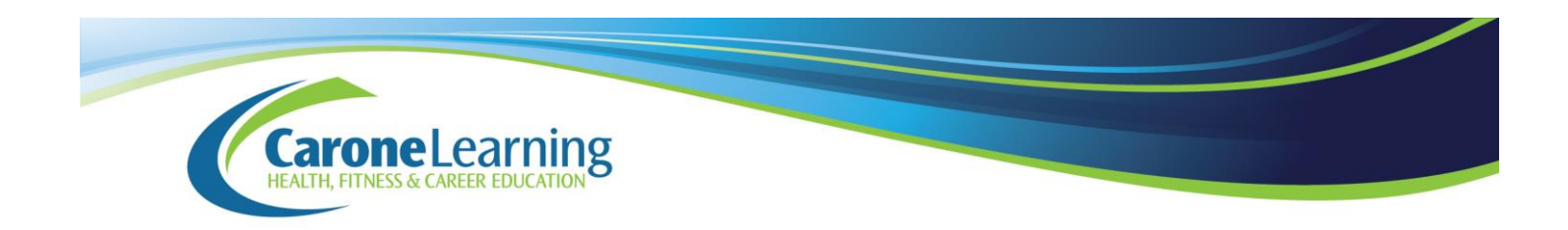

## **cFitness Academy Registration Tutorial**

Before proceeding with your course registration, be sure you know the course name and the pace or type of course you would like to take. (Types include Full semester, Accelerated, Credit Recovery, Independent Study.) Visit the links below for more information.

- Course Catalog:<http://caronelearning.com/course-catalog/>
- Information about types of courses and expectations: <http://caronelearning.com/about-us/about-cfitness-academy/>
- Frequently asked questions: [http://caronelearning.com/faqs-for-students](http://caronelearning.com/faqs-for-students-and-parents/)[and-parents/](http://caronelearning.com/faqs-for-students-and-parents/)

Have additional questions? Contact our registrar. [registrar@caronelearning.com](mailto:registrar@caronelearning.com) Phone: 801-657-4651 option 3 Toll Free: 888-769-0480 option 3

## **Registration Procedures**

Register for a Carone Learning course through cFitness Academy here: <https://caronefitness.geniussis.com/publicstudentcourseregistration.aspx>

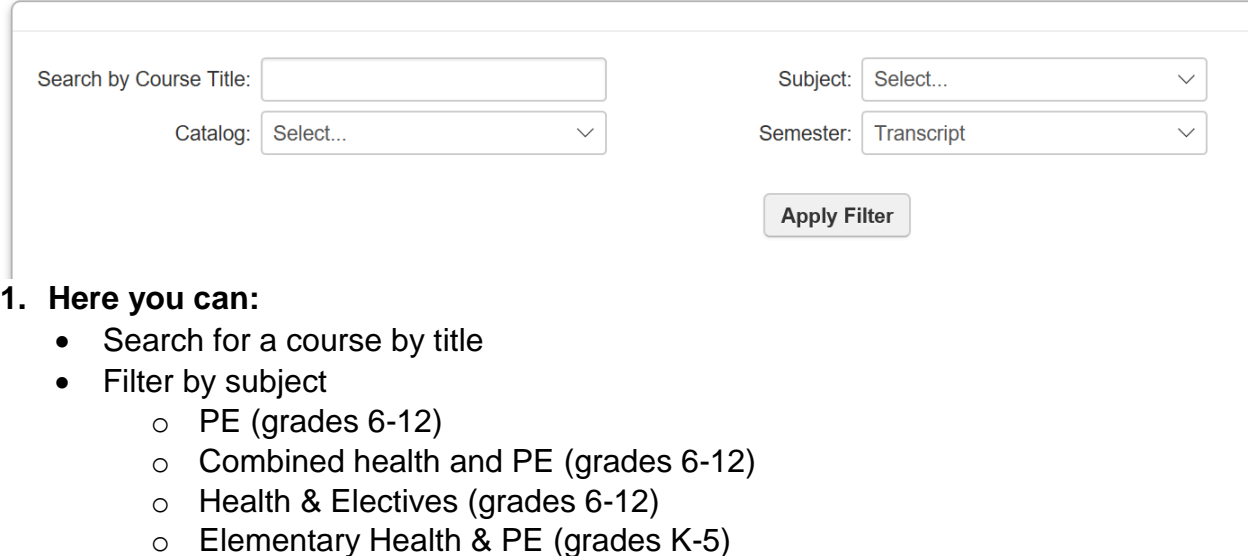

- Filter by pace/type (under "Semester" heading)
	- o Full Semester
	- o Accelerated
	- o Credit Recovery
	- o Independent Study
	- o Elementary *(these are all considered "Full Semester")*
	- o Transcript *(choose this option if you would like to purchase a transcript with your course)*
- 2. Once you have found the course you wish to take, check the button beside it. You may search for and choose multiple courses. You may also select a course transcript, if you would like to purchase an official transcript.

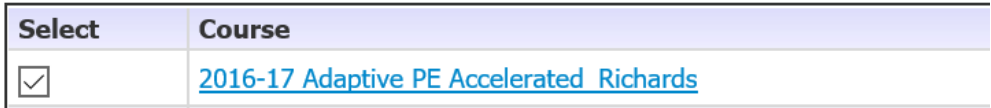

- 3. Once all the courses have been selected, click "Register" at the bottom.
- 4. If you are an existing student with Carone Learning, please can log into your account. If you are a new student, follow the prompts to create a new account.

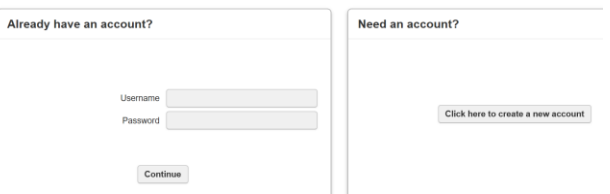

- 5. Fill in the information requested. If guardian information is entered, the guardian(s) will also be set up with accounts where they can login to check student progress. Once new accounts are created, an email will be sent with your login information. You will then be taken back to continue with your registration.
- 6. Confirm your courses and complete payment.
- 7. You can now login to your course at [http://caronelearning.com/login.](http://caronelearning.com/login) You should receive emails with your account information and course confirmation. Your teacher should also be reaching out to soon.